# **SDSPlattform mit umfassenden Analysewerkzeugen**

## **Dr. Götz Güttich**

*DMit FreeStor bietet FalconStor eine SDSPlattform, die vor allem durch ihre leistungsfähigen Verwaltungs und AnalyseTools auf sich aufmerksam macht. Abgesehen davon bringt das Produkt unter anderem auch Replikations und Hochverfügbarkeitsfunktionen mit. Wir haben uns im Testlabor angesehen, wie die Installation einer FreeStorUmgebung abläuft und wie die praktische Arbeit mit der Lösung aussieht..*

Bei FalconStors FreeStor handelt es sich um eine Inband-Virtualisierungslösung, das heißt, die Virtualisierungs-Appliance bündelt die vorhandenen Speicherkapazitäten und präsentiert sie den Clients und Servern, die sie nutzen sollen, als einheitlichen Speicher-Pool. FalconStor wendet sich mit der SDS-Lösung, die alle wichtigen Funktionen zur Speicherverwaltung in Unternehmen umfasst, vor allem an Organisationen, die ihre vorhandenen ITInfrastrukturen modernisieren wollen, beispielsweise um Ausfallzeiten und die Komplexität zu verringern, die Effizienz zu steigern sowie Kosten zu sparen. Eine SDS-PLattform hilft in diesem Zusammenhang dabei, die vorhandenen Ressourcen besser auszulasten und Silos zu beseitigen.

## **Architektur und Funktionsumfang**

FreeStor besteht im Wesentlichen aus zwei unterschiedlichen Komponenten: Zunächst einmal den FreeStor Speicher-Servern, die zum Einsatz kommen, um die Storage-Komponenten im Unternehmen zu abstrahieren, zu einem gemeinsamen Speicher-Pool zusammenzufassen und sie dann

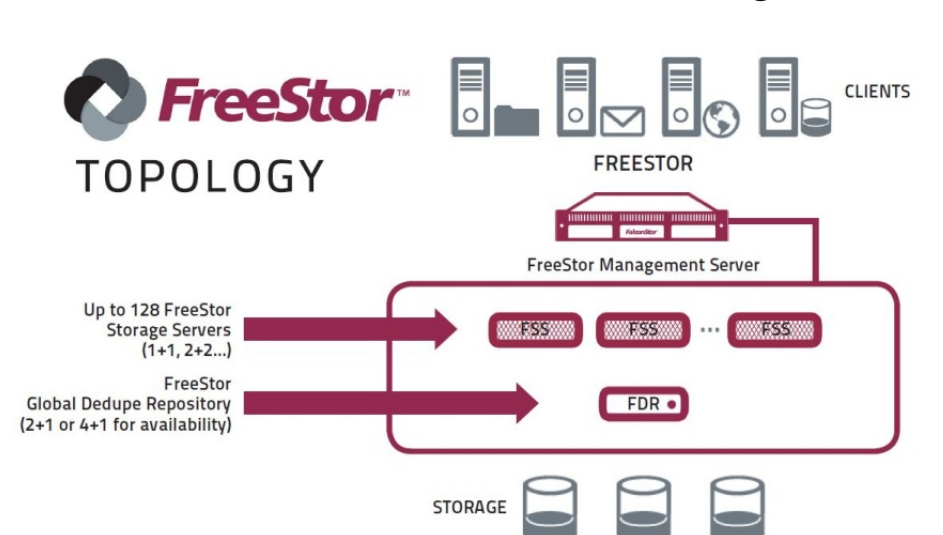

den Clients zur Verfügung zu stellen. Der Speicher wird im Betrieb unabhängig von Anbieter, Typ oder Ort integriert. Die Storage-Server lagen uns zum Testzeitpunkt in der Version 9.0 vor und eine FreeStor-Umgebung unterstützt bis zu 128 Nodes. Natürlich ist es auch möglich, nur einen Speicher-Server einzusetzen, oder – wie angesprochen – mehrere Nodes zu einem Cluster zusammenzufassen.

Die zweite Komponente ist der FreeStor Management-Server. Dieser lag zum Testzeitpunkt in der Version 10.0 vor. Er übernimmt die Verwaltung die Speicherumgebung und bietet den Administratoren darüber hinaus die Möglichkeit, mit Hilfe umfassender Analysefunktionen einen genauen Aufschluss über die Performance, die Auslastung und weitere Betriebsdaten der Storage-Installation zu erhalten.

So liefert das System den Anwendern beispielsweise in Echtzeit Daten vom jeweiligen Client bis hin zu den physischen Speicherressourcen. Da sich die Speicher-Server im Datenpfad zwischen den Clients und den StorageKomponenten befinden, haben sie vollen Zugriff auf alle Nutzungsdaten und stellen diese den Management-Servern zur Verfügung.

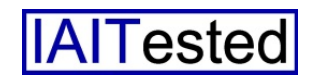

Auf diese Weise erhalten die Benutzer ein einheitliches Bild ihrer kompletten Speicherumgebung und nicht nur des gerade verwalteten Silos. Benutzerdefinierbare Ansichten und Berichte helfen ihnen während der täglichen Araus, um eine hohe Verfügbarkeit und Performance sicher zu stellen. Die IT-Abteilung muss auch dazu in der Lage sein, anhand der gewonnenen Informationen Aktionen auszuführen, die ihre Speicherumgebung stets in einem stellt. Diese gehört zwar zum Leistungsumfang der FreeStor-Lösung, stand bei unserem Test aber nicht im Fokus.

#### **Der Test**

FreeStor ist entweder in Appliance-Form oder als virtuelle Appliance beziehungsweise Software erhältlich. Für unseren Test stellte uns FalconStor zwei Images von virtuellen Appliances zur Verfügung, einmal von einem Storage-Server und einmal von einem Management-Server. Wir importierten diese Images, die als OVFDatei geliefert wurden, in unsere Virtualisierungsumgebung auf Basis von Vmware ESXi 6.5. Dabei berücksichtigten wir folgende Hardware-Voraussetzungen: Der Management-Server benötigt zum Betrieb mindestens eine CPU mit acht Kernen, 16 GByte RAM und zwei virtuelle Festplatten mit jeweils 70 und 100 GByte Speicherkapazität.

Der Storage-Server kommt im Gegensatz dazu mit einem Vierkernprozessor, vier GByte RAM und zwei virtuellen Festplatten mit 70 und 256 GByte Speicherkapazität aus. Den Storage-Server richteten wir in unserer Testumgebung zweimal ein, zunächst einmal, um die zweite Instanz mit anderen Clients zu verbinden als die erste, zum zweiten, um die Replikation auf andere Server auszuprobieren und zum Dritten, um einen Hochverfügbarkeits-Cluster mit den beiden Speicher-Servern aufzubauen.

Sobald unsere drei virtuellen Maschinen in unserer Virtualisierungsumgebung zur Verfügung standen, konfigurierten wir sie und nahmen die FalconStor-Software in Betrieb. Anschließend spielten wir unsere Lizenz ein,

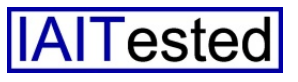

**D** FS7-FSSVA 2 auf srv03.OPS.local Datei Ansicht VM  $n<sub>0</sub>$ "<br>First reboot configuration FalconStor...<br>The appliance type is gateway<br>mkswap: /dev/disk/by-label/SWAP: warning: wiping old swap signature.<br>Setting up swapspace version 1, size = 8388604 KiB<br>LABEL=SWAP, UUID-2d3e8644-84b 543820 blocks (5.00z) reserved for the super user<br>First data block=8<br>Maximum filesystem blocks=2160066560<br>322 block groups<br>32768 blocks per group, 32768 fragments per group<br>8192 inodes per group<br>Superblock backups stored o Allocating group tables: done<br>Writing inode tables: done<br>Creating journal (32768 blocks): done<br>Writing superblocks and filesystem accounting information: \_

**Nach dem ersten Login auf der lokalen Konsole führt die FreeStorSoftware zunächst einmal grundlegende Konfigurationsaufgaben durch**

beit dabei, genau die Informationen zu bekommen, die sie zum Sicherstellen einer hohen Leistung benötigen.

FreeStor stellt den Administratoren zudem Kapazitätsprognosen bereit, die Nutzungstrends analysieren und voraussagen, wie lange der vorhandene Speicher vermutlich noch ausreichen wird. Dabei berücksichtigt die Lösung nicht nur den aktuellen Speicherbedarf durch die Clients, sondern auch andere Faktoren, wie beispielsweise aktive Replikationsdienste.

Die Analyse- und Prognosefunktionen allein reichen aber nicht bestmöglichen Zustand erhalten. Hier kommen die von FalconStor so genannten intelligenten Regeln zum Einsatz. Die Benutzer legen diese Regeln entsprechend der Umgebung und der jeweiligen Bedürfnisse fest.

Dabei ist keine Programmierung nötig und es müssen keine Skripte erstellt werden. Auf diese Weise lassen sich Engpässe auflösen und Probleme direkt beseitigen.

FalconStor liefert FreeStor-Nutzern übrigens auch noch eine dritte Komponente. Dabei handelt es sich um eine Appliance, die im Netz NAS-Features und eine virtuelle Tape Library bereitmachten uns mit dem Management- und Analysewerkzeug des Produkts vertraut und verbanden die Speicherlösung mit lokalen Speicherkomponenten. Diese stellten wir dann diversen Clients als virtuelle Laufwerke zur Verfügung. Anschließend verwendeten wir die virtuellen Laufwerke ob er den Boot-Manager "Grub" mit einem Passwort sichern sollte und ob es gewünscht war, ein System Auditing zu aktivieren, das den Zugriff auf Dateien, Ordner und Ressourcen protokollierte. Anschließend mussten wir noch angeben, ob wir Logins beim SSH-Server der VM auf be-

| 172.22.76.1<br>$\times$                  | $+$                |                                             |                                                  |                                     |                                                             |         |                   |   |            |                             | $\Box$                         | $\times$ |
|------------------------------------------|--------------------|---------------------------------------------|--------------------------------------------------|-------------------------------------|-------------------------------------------------------------|---------|-------------------|---|------------|-----------------------------|--------------------------------|----------|
| $\circ$<br>$\leftarrow$<br>$\rightarrow$ |                    | 172.22.76.1/#/admin-settings/manage-servers |                                                  |                                     |                                                             |         | 0                 | ☆ | $\equiv$   | $\mathscr{D}_{\mathscr{A}}$ | $\Omega$                       |          |
| <b>FreeStor</b><br>FOMENED BY FELCORSTOP | <b>B</b> Dashboard | $\Lambda$ . Monitor $\sim$                  | <b>Q</b> <sub>6</sub> <sup>8</sup> Manage        | $\mathscr X$ Analytics $\mathscr Y$ | <b>☆</b> Administration –                                   |         | $400 -$           |   |            |                             | $0 - 2 -$                      |          |
| <b>父</b> Administration<br>Servers       |                    |                                             |                                                  |                                     |                                                             |         |                   |   |            |                             |                                |          |
| Administration                           | ٠                  | 区自<br>$+$<br>c                              | 图 -<br>$\rightarrow$<br>$\overline{\phantom{a}}$ |                                     | Total Managed servers: 2, Total Managed Capacity: 767.98 GB |         |                   |   |            |                             |                                |          |
| <b>Servers</b>                           |                    |                                             |                                                  |                                     |                                                             |         | 三<br>$\mathbf{r}$ |   | Search for |                             | $\hbox{\scriptsize\textsf{Q}}$ |          |
| Customers                                | □                  | $\triangle$ Server                          | Configuration                                    | <b>IP Address</b>                   | Version                                                     | Build   | Status            |   |            | <b>Total Capacity</b>       | Prepa                          |          |
| - Users                                  |                    | FS-FSS-VA                                   | Standalone                                       | 172.22.76.2                         | <b>FSSVA 9.00</b>                                           | 9048-03 | & Connected       |   |            | 255.99 GB                   |                                |          |
| <b>AD/LDAP Settings</b>                  |                    | FS-FSS-VA-2                                 | Standalone                                       | 172.22.76.3                         | <b>FSSVA 9.00</b>                                           | 9048-03 | & Connected       |   |            | 511.99 GB                   |                                |          |
| Licenses                                 |                    |                                             |                                                  |                                     |                                                             |         |                   |   |            |                             |                                |          |
| Patches                                  |                    |                                             |                                                  |                                     |                                                             |         |                   |   |            |                             |                                |          |
| Х-гау                                    |                    |                                             |                                                  |                                     |                                                             |         |                   |   |            |                             |                                |          |
| A local A Lockillon a Norman             |                    | Showing 2 entries                           |                                                  |                                     |                                                             |         |                   |   |            |                             |                                |          |

**SpeicherServer werden über das Administrationsmenü hinzugefügt**

im täglichen Betrieb, analysierten die Nutzung mit dem Web-Interface, richteten eine Replikation ein, arbeiteten mit Snapshots sowie Mirrors und machten uns zum Schluss daran, eine Failover-Umgebung zu implementieren und zu testen.

#### **Die Erstkonfiguration**

Loggt sich der Administrator nach dem Einrichten der virtuellen Maschinen (VMs) zuerst bei einer solchen Maschine ein, so startet automatisch ein Skript, das die Erstkonfiguration durchführt, die FalconStor-Software installiert und die VM anschließend neu startet. Das gilt sowohl für den Storage- als auch für den Management-Server.

Nach dem Neustart ist ein erneuter Login bei der lokalen Konsole erforderlich. Daraufhin kommt ein textbasierter Wizard hoch, der dem Administrator dabei hilft, den jeweiligen Server einzurichten. Dieser Assistent wollte bei den Speicher-Servern wissen.

stimmte IPAdressen beschränken wollten, welche Tastaturbelegung zum Einsatz kam und welchen Hostnamen wir der VM gaben. Danach lief ein Konfigurationsskript durch.

Im nächsten Schritt meldete sich wieder der Wizard, fragte nach der Zeitzone und wollte wissen, ob wir strenge Passwortregeln aktivieren wollten. Anschließend kam das Ändern des Root-Passworts an die Reihe.

Dabei fiel uns negativ auf, dass das System zu diesem Zeitpunkt immer noch mit einer US-Englischen Tastaturbelegung arbeitete, obwohl wir zuvor bereits angegeben hatten, dass ein deutsches Keyboard gewünscht war. Hier muss der Hersteller noch nacharbeiten, da es sonst zu unliebsamen Überraschungen kommen kann.

Sobald das erledigt war, kam die Netzwerkkonfiguration an die Reihe. Standardmäßig hat ein Storage-Server vier Netzwerkinterfaces. Das erste kommt für das Management-Netzwerk zum Einsatz, über dieses kommuniziert das System folglich mit dem LAN und dem Management-Server, bei Bedarf auch mit dem Internet.

Das zweite lässt sich für den Hearbeat und iSCSI-Verbindungen nutzen, während das dritte für Failovers Verwendung findet. Das letzte dient schließlich zur Kommunikation innerhalb eines Storage-Clusters. Der textbasierte Konfigurationsassistent fragt lediglich nach den Angaben für das Management-Netzwerk, die anderen Interfaces werden später über das Web-basierte Konfigurationswerkzeug eingerichtet.

Neben der IP-Adresse gehören auch die Domäne und die zu verwendenden DNS-Server mit zur Netzwerkkonfiguration, genauso wie die NTP-Server. Damit ist dann das Setup des Speicher-Servers abgeschlossen, er startet neu und steht anschließend für den Betrieb bereit.

Was den Management-Server angeht, so kommt auch hier nach dem Login ein textbasierter Wizard hoch, der zunächst fragt, ob er Grub mit einem Passwort absichern, die Auditing-Funktion aktivieren und den Zugriff auf den SSH-Server einschränken soll. Anschließend kommen wieder Zeitzone, Tastaturbelegung und Hostname an die Reihe, genauso wie die Frage nach der Aktivierung von strengen Passwort-Regeln.

Sobald diese Fragen beantwortet wurden, möchte das System die Passwörter für den Root-Zugang und das FMS-Admin-Konto wis-

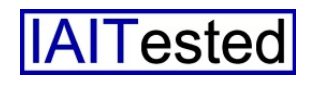

sen. Auch hier ist wieder die englische Tastaturbelegung aktiv, was die Administratoren berücksichtigen sollten. Abgeschlossen wird die Konfiguration des Management-Servers über die Netzwerkkonfiguration für das Management-Interface mit IP-Adresse, Domäne, DNS und zu verwendenden NTP-Servern sowie einen Reboot. Danach steht auch dieses System im Netz zum Einsatz bereit.

#### **Das Konfigurationswerkzeug**

Loggt sich der zuständige Mitarbeiter mit dem Konto "superadmin" und dem Default Passwort "freestor" beim Web-basierten Management-Interface von Free-Stor ein, so erhält er zunächst die Gelegenheit, seinem System eine Lizenz hinzuzufügen und das Produkt Online zu registrieren. Danach kann er das Passwort für den Zugriff auf das Web-Interface ändern und dazu übergehen, dem System Storage-Server hinzuzufügen.

Das geht unter dem Menüpunkt "Administration/Servers" unter Angabe der IPAdresse beziehungsweise des Hostnamens des Speicher-Servers und der Zugangsdaten. An dieser Stelle ist es übrigens sinnvoll, die im Getting-Started-Guide der Software beschriebenen Schritte auszuführen, um das System schnell in Betrieb zu nehmen.

Dieser Guide behandelt zwar nur die Konfigurationsschritte, die über das Web-Interface durchgeführt werden müssen, um Speicher bereit zu stellen und lässt alle vorher durchzuführenden Arbeiten beiseite, hilft dem Administrator aber dabei, den virtuellen Speicher schnell verfügbar zu machen und so die Funktionsweise der Lösung zu verstehen. Im Test gingen wir so vor, dass wir zunächst mit dem Getting-Started-Guide arbeiteten, um einem Client ein erstes virtuelles iSCSI-Laufwerk zuzuweisen und uns dann erst mit dem Konfigurationswerkzeug als Ganzem auseinandersetzten.

Da der Getting-Started-Guide die erforderlichen Konfigurationsschritte nur stichpunktartig aufführt, ergibt es Sinn, die tatsächlich zum Bereitstellen des ersten iSCSI-Speichers erforderlichen nach legten wir die Authentifizierungsmethode fest. An dieser Stelle unterstützt FreeStor neben dem Microsoft Active Directory auch einen LDAP-Server und eine lokale Authentifizierung. Wir entschieden uns an dieser Stelle für das Active Directory (AD) und beim Verbindungsaufbau zu unserem AD-Server unter Windows Server 2016 traten keine Probleme zu Tage.

Anschließend wendeten wir uns der Aufgabe zu, unsere physikalischen Speichergeräte in die

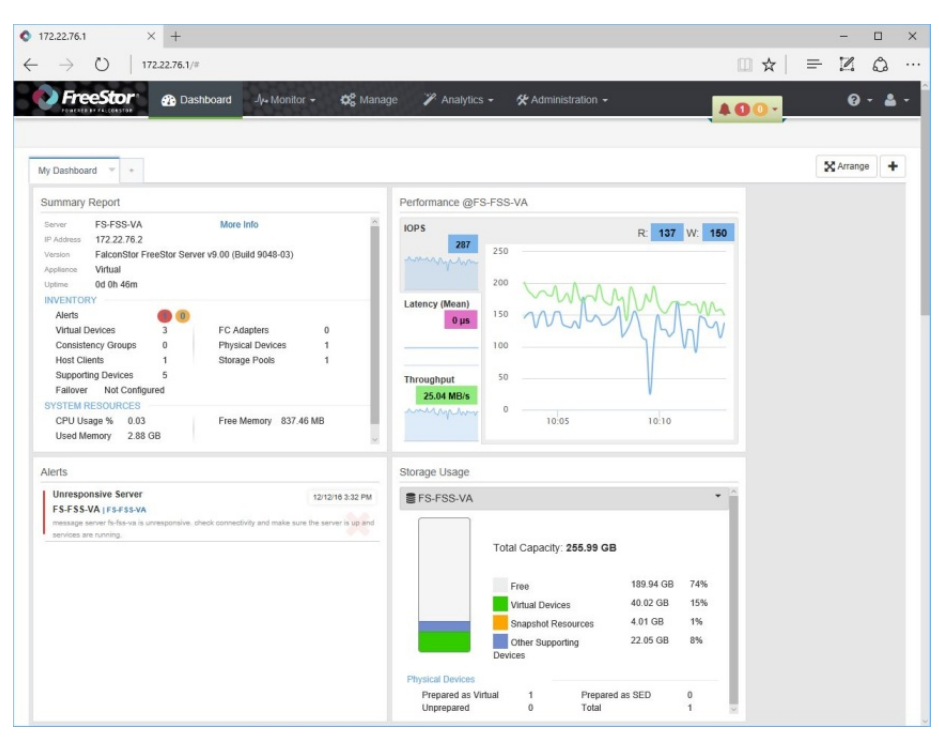

**Das Dashboard des FreeStor Management-Servers** 

Maßnahmen an dieser Stelle etwas genauer darzustellen, da diese einen guten Eindruck in den Aufbau und die Funktionsweise der Speicherlösung geben.

## **Das Bereitstellen des ersten virtuellen Laufwerks**

Nach dem Hinzufügen unserer Storage-Server zur FreeStor-Umgebung aktivierten wir unter "Manage/Settings" den iSCSI-Target-Mode für beide Speicher-Server, damit wir diese als iSC-SI-Systeme nutzen konnten. DaUmgebung einzubinden. Für den Test verwendeten wir zu diesem Zweck diverse virtuelle Laufwerke, die wir innerhalb unserer ESXi-Umgebung bereitstellten. es besteht aber jederzeit die Möglichkeit, beliebige Speichersysteme an die Storage-Server anzuschließen und danach in die SDS-Umgebung zu integrieren. Um die Speichergeräte zu erkennen und vorzubereiten, müssen die Administratoren nach "Manage/Physical Resources/Physical Devices" wechseln, dort die auf

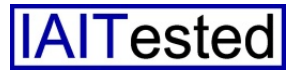

dem jeweiligen Speicher-Server vorhandenen physikalischen Geräte scannen und mittels "Prepare" in das System einbinden.

Sobald die Devices integriert wurden, kann es darangehen, Storage Pools anzulegen. Dazu kommt der gleichnamige Reiter zum Einsatz, der sich ebenfalls unter den "Physical Resources" findet. Beim Anlegen des Pools genügt es, einen Namen zu vergeben und das gewünschte Gerät einzufügen, danach steht der jeweilige Pool für die Arbeit zur Verfügung.

Nach dem Abschluss dieser Tätigkeiten, richteten wir unter "Manage/Settings" ein Konfigurations-Repository ein, in dem eine ständig aktualisierte Version unserer Server-Konfiguration abgelegt wurde. Bei Bedarf haben die zuständigen Mitarbeiter nun Gelegenheit, weitere optionale Konfigurationsschritte, wie das Anlegen eines Clusters beziehungsweise einer Failover-Konfiguration, das Konfigurieren der Deduplizierung und ähnliches durchzuführen.

Im Test ließen wir diese Schritte zunächst aus und legten stattdessen unter "Manage/Virtual Devices" unser erstes virtuellen Speichergerät an. Dazu gaben wir ihm einen Namen und definierten den Typ.

Dazu standen uns drei Optionen zur Auswahl. In diesem Zusammenhang sind vor allem "Thick" und "Thin" zu nennen. Thick bedeutet, der Speicherplatz wird dem Device direkt zugewiesen, bei Thin erhält das virtuelle Gerät lediglich einen Initialspeicher, der restliche Speicherplatz kommt dann nach Bedarf hinzu.

Der dritte Typ "Service Enabled" besteht im Gegensatz dazu aus einer nicht-virtualisierten Disk und einem virtuellen Device-Header auf einem anderen Gerät. ces des zuvor konfigurierten Storage-Servers an, das wir mit einem Netzwerkinterface auf dem Windows-Server verbunden hatten, das im gleichen Subnetz ar-

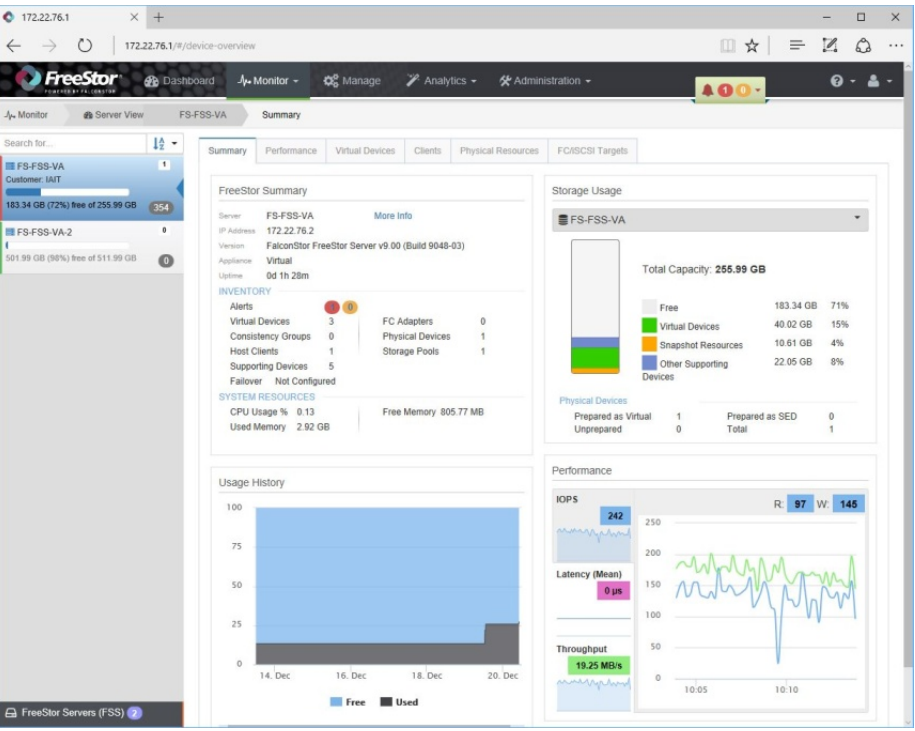

**Die MonitorÜbersicht liefert detaillierte Informationen zu den einzelnen Servern**

Damit kann man bestehende LUNs in das Speichervirtualisierungssystem integrieren, was die Migration der "klassischer" Speicher in die FreeStor-Umgebung ermöglicht.

Sobald virtuelle Geräte verfügbar sind, haben die Administratoren auf Wunsch die Möglichkeit, sie in Gruppen zusammenzufassen, einen Mirror sowie eine Replikation einzurichten oder auch so genannte TimeMarks zu aktivieren, die einen Snapshot eines virtuellen Geräts darstellen.

Jetzt ist es nur noch erforderlich, das virtuelle Device einem Client zuzuweisen. Im Test verwendeten wir zu diesem Zweck den iSCSI-Initiator auf einem Windows Server 2008 R2. Dort gaben wir unter "Schnell verbinden" als Ziel die IP-Adresse des iSCSI-Interfabeitete. Anschließend konnten wir im FreeStor-Web-Interface unter "Manage/Clients" den Client anlegen.

Das funktionierte über den Namen, die IP-Adresse und den Typ des Systems. An Typen unterstützt FalconStor AIX, HPUX, Linux, MacOS, Solaris, VMware und Windows. Als Protokoll wählten wir – wie angesprochen – iSCSI. Außerdem fügten wir dem Client zu diesem Zeitpunkt auch gleich noch den Initiator hinzu.

Dazu mussten wir die vorhandenen Initiatoren lediglich scannen (da wir zuvor bereits über "Schnell verbinden" mit dem Speicher-Server kommuniziert hatten, kannte er den Initiator des Windows-Systems zu diesem Zeitpunkt bereits) und via "Add"

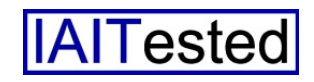

hinzufügen. Über die "iSCSI Authentication" lässt sich schließlich bei Bedarf noch die CHAP-Authentifizierung aktivieren, damit ist die Konfiguration des Clients abgeschlossen.

Nachdem der Client existierte, konnten wir die Bereitstellung des virtuellen Speichergeräts abschließen. Dazu fügten wir im Web-Interface unser virtuelles Device zum Client hinzu, starteten Windows neu und führten danach im Windows-iSCSI-Initiator

"Straight Forward" ab. Hat man das Prinzip nach dem Hinzufügen des ersten Geräts erst einmal verstanden, lassen sich weitere Devices anschließend sogar noch schneller einbinden.

Es gibt übrigens eine noch einfachere Methode, um Clients mit virtuellem Speicher zu versorgen. Diese testeten wir auf einem Windows Server 2012 R2. Nach der Installation und Konfiguration der Speicherumgebung war es in diesem Fall erforderlich, im

| 172.22.76.1<br>$\times$ +                                             |                                                                                                    |                                                                                                    | $\Box$<br>$\times$                            |
|-----------------------------------------------------------------------|----------------------------------------------------------------------------------------------------|----------------------------------------------------------------------------------------------------|-----------------------------------------------|
| (1)<br>172.22.76.1/#/client-overview<br>$\rightarrow$<br>$\leftarrow$ |                                                                                                    |                                                                                                    | $\Omega$<br>$\mathbb Z$<br>□☆<br>$\equiv$<br> |
| FreeStor<br><b>B</b> Dashboard<br>FORFIERE FELORISTIC                 | $\mathcal{N}$ Monitor -                                                                                                    | <b>Q</b> & Manage<br>$\mathscr{V}$ Analytics $\sim$<br>※ Administration ▼                                                                                                    | $\bullet$ -<br>400                            |
| A. Monitor<br><b>@</b> Client View<br>Summary                         |                                                                                                    |                                                                                                    |                                               |
| $\frac{1\lambda}{2}$ -<br>Search for                                  | Summary                                                                                                    |                                                                                                    | <b>Manage Client Agents</b>                   |
| Testsystem 2008 R2                                                    | <b>Client Summary</b><br>Testsystem 2008 R2<br>Client Name<br>FSS Servers<br>FS-FSS-VA<br>Hostname<br>172.22.74.17<br>IP Address<br>Windows<br>Type<br>IAIT<br>Customer<br><b>INVENTORY</b><br><b>Disks</b><br>$^{\circ}$<br>Volumes<br>o<br>Virtual Devices<br>TimeMarks<br>Total Size of Virtual Devices 10 GB<br>Total Snapshot Resource 8.6 GB | $\boldsymbol{c}$<br>Quiescent TimeMarks<br>$\mathbf{0}$<br><b>Loaded TimeMarks</b><br>$\mathbf{1}$<br>Memory used by TimeMarks526320<br>$\begin{array}{c} 0 \\ 0 \end{array}$<br><b>Empty TimeMarks</b> |                                               |
| $\Box$ Clients<br>$\mathbf{I}$                                        |                                                                                                    |                                                                                                    |                                               |

**Über die ClientAnsicht sehen die Administratoren clientbezogene Daten ein**

eine Geräte-Autokonfiguration durch. Daraufhin verband sich das System mit der virtuellen Festplatte und diese fand sich in der Windows-Datenträgerverwaltung als "FALCON IPSTOR DISK SCSI Disk Device". Nachdem wir das Gerät über die Datenträgerverwaltung online gesetzt, initialisiert, formatiert und mit einem Laufwerksbuchstaben versehen hatten, konnten wir es auf dem Windows-System ganz normal wie eine lokale Festplatte nutzen.

Die ganze Konfiguration vom Beginn bis zur Inbetriebnahme der virtuellen Disk nahm in unserem Test gerade mal zehn Minuten in Anspruch. Die Arbeit mit FreeStor läuft folglich sehr

Management-Interface ein Benutzerkonto für den betroffenen Client anzulegen und diesem einen Storage-Pool zur Verfügung zu stellen. Danach installierten wir den FalconStor Intelligent Management Agent (IMA) auf unserem Client und starteten den iSCSI-Initiator-Dienst. Anschließend fügten wir den entsprechend vorbereiteten Server auf Client-Seite zu unserem Windows Server 2012 R2-System hinzu.

Dazu ließen wir im IMA Management-Interface die Server-Discovery laufen, die prompt die beiden in unserem Netz vorhandenen Speicher-Server fand. Nach der Auswahl des richtigen Server-Systems mussten wir lediglich die Credentials für den Server-Zugriff angeben, iSCSI als Protokoll aktivieren und auf "OK" klicken.

Danach hatten wir Zugriff auf das Speichersystem und konnten über die IMA Management-Konsole eine neue Disk hinzufügen. Nachdem wir diese mit Hilfe der Windows-Bordmittel initialisiert und formatiert hatten, ließ sie sich sofort wie ein lokales Laufwerk nutzen. Zusätzlich stellt FalconStor übrigens auch noch den DiskSafe- und den SnapShot-Agenten zur Verfügung. Bei diesen Client-Lösungen handelt es sich um Application-Aware Snapshot- und Recovery-Agenten, mit denen sich die Daten auf den virtuellen Laufwerken schützen, verwalten und wiederherstellen lassen.

Auf diese Weise ist es beispielsweise möglich, Images zu erstellen, diese zurückzuspielen oder auch Daten bei Kunden abzuziehen und zu replizieren. Der DiskSafe-Agent gehört bereits zur IMA-Installation, die Snapshot-Software kommt als getrenntes Setup-File.

### **Der Leistungsumfang des Konfigurationswerkzeugs**

Loggt sich ein Administrator im laufenden Betrieb bei dem Web-Interface von FreeStor ein, so landet er in einer Dashboard-Übersicht, die sich frei konfigurieren lässt. Standardmäßig umfasst sie einen "Summary Report" mit dem ersten Speicher-Server und seiner IP-Adresse, der verwendeten Software-Version, dem Typ (virtuelle Appliance), der Uptime sowie den Alarmen, den virtuellen Geräten, den Host Clients, der CPU- und Speicherauslastung, den Storage Pools und

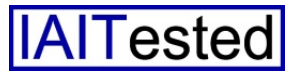

vielem mehr. Direkt darunter erscheint eine Auflistung der aktuellen Alarmmeldungen, die in der gesamten Speichervirtualisierungsumgebung aufgetreten sind.

Auf diese Weise erfahren die zuständigen Mitarbeiter schnell, wenn etwas schiefgelaufen ist. Zwei weitere Widgets geben Aufschluss über die Leistung (IOPS, Latenz, Durchsatz) des ersten Servers und die aktuelle Speichernutzung, ebenfalls des ersten Servers. Die Widgets lassen sich jederzeit löschen und umkonfiguUnter "Monitor" finden sich alle Funktionen zum Überwachen des Systems. Eine Überblicksseite zeigt hier zunächst einmal einen grafischen Status der einzelnen vorhandenen Speicher-Server an. Diese präsentiert neben den eventuell vorhandenen Alarmen auch die aktuelle Speichernutzung, Latenz und die aktuellen IOPS.

Interessanter ist die "Server View". Diese liefert den zuständigen Mitarbeitern umfassende Detailinformationen zu allen Servern, die sich auch durchsuchen

| 172.22.76.1                              | $\times$ +            |                                                                                                    |  |                       |  |                                |                                                                                         |                |                    |              |                           |                      |                           |                                | $\Box$               | $\times$ |
|------------------------------------------|-----------------------|----------------------------------------------------------------------------------------------------|--|-----------------------|--|--------------------------------|-----------------------------------------------------------------------------------------|----------------|--------------------|--------------|---------------------------|----------------------|---------------------------|--------------------------------|----------------------|----------|
| $\circ$<br>$\rightarrow$<br>$\leftarrow$ | 172.22.76.1/#/manage  |                                                                                                    |  |                       |  |                                |                                                                                         |                |                    |              |                           |                      | ☆<br>皿                    | $\mathcal{D}_{\alpha}$<br>$=$  | $\Omega$             |          |
| FreeStor<br>FORFORD BY FELOMETRE         | <b>OR</b> Dashboard   | $\mathcal{N}$ Monitor $\sim$                                                                                |  | Q <sub>8</sub> Manage |  | $\mathscr{L}$ Analytics $\sim$ |                                                                                         |                | ☆ Administration + |              |                           |                      | 400                       |                                | $0 - 2 -$            |          |
| O <sub>n</sub> Manage<br>FS-FSS-VA       |                       | <b>Virtual Devices</b>                                                                                      |  |                       |  |                                |                                                                                         |                |                    |              |                           |                      |                           |                                |                      |          |
| Search for                               | $\frac{1\Delta}{2}$ - | <b>Clients</b><br>Virtual Devices<br>Groups<br>TimeMarks                                                    |  |                       |  |                                | Replication                                                                             |                | Physical Resources |              | Client Agents<br>Settings |                      |                           | <b>Monitor Virtual Devices</b> |                      |          |
| <b>EE</b> FS-FSS-VA<br>Customer: IAIT    | $\blacksquare$        | $S_{3}$<br>$\mathcal{P}_{\mathcal{O}}$<br>i<br>$+$ $\alpha$ $\beta$ -<br>$\Omega$<br>$\mathbb{O}$ -<br>$\;$ |  |                       |  |                                | c<br>$\begin{array}{c c c c c} \hline \mathbf{r} & \mathbf{r} & \mathbf{r} \end{array}$ |                |                    |              |                           |                      | 覇<br>$\tau$<br>Search for |                                | $\mathsf{Q}$         |          |
| 181.62 GB (71%) free of 255.99 GB        | 206                   | □                                                                                                    |  | ▲ Virtual Device      |  |                                | VID                                                                                     |                | Status             |              | Type                      | Consistency<br>Group | Storage Pool              |                                | <b>Physical Disk</b> |          |
| 图 FS-FSS-VA-2<br>п                       | $\mathbf{0}$          | FS-FSS-VA-SANDisk-00003                                                                                     |  |                       |  |                                |                                                                                         | $\overline{4}$ | O Online           | Replica Thin |                           |                      | Pool01                    | VMware: Virtual dis            |                      |          |
| 501.99 GB (98%) free of 511.99 GB        | $\bullet$             | SANDisk-00003                                                                                               |  |                       |  |                                |                                                                                         | 3 <sup>1</sup> | O Online           | Thin         |                           |                      | Pool01                    | <b>VMware: Virtual dis.</b>    |                      |          |
|                                          |                       | п<br>SANDisk-00005                                                                                          |  |                       |  |                                |                                                                                         | $\overline{5}$ | <b>O</b> Online    | Thin         |                           |                      | Pool01                    | VMware:Virtual dis             |                      |          |
| G FreeStor Servers (FSS) 2               |                       | Showing 3 entries                                                                                           |  |                       |  |                                | $\epsilon$                                                                              |                |                    |              |                           |                      |                           |                                |                      |          |
|                                          |                       |                                                                                                    |  |                       |  |                                |                                                                                         |                |                    |              |                           |                      |                           |                                |                      |          |

**Die Virtual DeviceÜbersicht zeigt unter anderem den Status und den Typ der virtuellen Geräte**

rieren, beispielsweise um Daten eines anderen Servers oder eines physikalischen beziehungsweise virtuellen Geräts anzuzeigen. Zusätzlich besteht auch die Möglichkeit, weitere Widgets zum Dashboard hinzuzufügen, wie etwa eine Darstellung der Top-Server nach IOPS (Input/Output Operations per Second), Latenz oder Durchsatz, eine Usage-History oder auch eine Übersicht über die Top virtuellen Geräte nach Durchsatz über alle Server hinweg. Das Dashboard stellt folglich eine sehr mächtige Option dar, um den zuständigen Mitarbeitern einen schnellen Überblick über den Status ihrer Speicherumgebung zu bieten.

lassen. Auf diese Weise haben Administratoren stets einen schnellen Zugriff auf Leistungsdaten wie IOPS, Latenz und Durchsatz. Dazu kommt auch noch die Speichernutzung. Die Leistungsdaten stehen übrigens nicht nur für Server zur Verfügung, sondern auch für einzelne virtuelle Geräte und sogar Clients. Informationen über physikalische Ressourcen mit Storage Pools, physikalischen Geräten und Adaptern schließen die Server View gemeinsam mit einer Übersicht über die Fibre Channel- und iSCSI-Targets ab.

Der letzte Eintrag unter den Überwachungsfunktionen befasst

sich mit den Clients. Hier zeigt das System, welche Clients existieren, wie sie heißen, auf welchen Server sie zugreifen, was für ein Betriebssystem darauf läuft und wie ihre IP-Adresse lautet. Darüber hinaus informiert FreeStor die Anwender an dieser Stelle unter anderem auch über die verbundenen Disks, Volumes, virtual Devices sowie Snapshot-Ressourcen.

#### **Die Systemverwaltung**

Das Menü "Manage" kommt zum Einsatz, um die vorhandenen Speicherserver zu verwalten. Hier haben die Administratoren zunächst die Option, auf Serverbasis virtuelle Geräte zu definieren, diese Clients zuzuweisen, Replikationen zu konfigurieren, Spiegelungen und SafeCaches anzulegen und TimeMarks, also Snapshots zu generieren.

Bei den SafeCaches handelt es sich um Schreib-Caches, die beispielsweise zum Einsatz kommen können, um Schreibvorgänge mit Hilfe von Flash-Devices zu beschleunigen. Bei Bedarf lassen sich im Speichersystem auch entsprechende Lese-Caches realisieren. Diese heißen dann HotZones. Abgesehen davon präsentiert das System auch Informationen zu den vorhandenen virtuellen Geräten in Listenform. Diese zeigt unter anderem den Typ (Thin, Fat, Replica Thin), die Seriennummer und so weiter.

Der Reiter "Clients" dient dazu, die iSCSI-Targets auf den Clients zu verwalten, virtuelle Devices zu Clients hinzuzufügen sowie wieder zu trennen und ähnliches. Unter "Gruppen" gibt es sowohl "Consistency"- als auch "Client"-Groups. Erstere umfassen virtuelle Devices und erleichten das

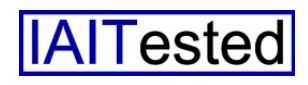

Assignment und die Arbeit mit konsistenten Snapshots, während zweitere einfach mehrere Clients zusammenfassen. Unter "Time-Marks" setzen sich die zuständigen Mitarbeiter mit Snapshots auseinander und "Replication" dient dazu, Replikationen von virtuellen Geräten mit Quelle, Ziel, Replikationsintervall, Verschlüsselung, Komprimierung und so weiter einzurichten.

Mittels "Physical Resources" administrieren die zuständigen Mitarbeiter die vorhandenen Adapgenannten Punkten noch die SNMP- und Auto-Save-Einstellungen, der Zeitraum, während dessen das System TimeMarks aufbewahrt sowie Settings zum Mirroring (mit dem maximalen Sync-Speed, dem Sync-Intervall und der Zahl der vorzuhaltenden Spiegelungen) und zur Begrenzung der für Replikationen zu verwendenden Bandbreite, um die Netzwerkperformance sicher zu stellen.

Außerdem aktivieren die zuständigen Mitarbeiter an gleicher

| 172.22.76.1                              | $\times$ +           |                    |             |                 |                 |                       |           |                                   |                    |                 |                |        |          |            | -           | $\Box$<br>$\times$      |  |
|------------------------------------------|----------------------|--------------------|-------------|-----------------|-----------------|-----------------------|-----------|-----------------------------------|--------------------|-----------------|----------------|--------|----------|------------|-------------|-------------------------|--|
| $\circ$<br>$\leftarrow$<br>$\rightarrow$ | 172.22.76.1/#/manage |                    |             |                 |                 |                       |           |                                   |                    |                 |                |        | □☆       | $\equiv$   | $\mathbb Z$ | $\Omega$<br>            |  |
| FreeStor                                 | <b>B</b> Dashboard   |                    | - Monitor → |                 | <b>Q</b> Manage |                       |           | $\mathscr{V}$ Analytics $\sim$    | « Administration - |                 |                |        | 400      |            |             | $\bullet$ -<br>٠.       |  |
| O <sub>o</sub> Manage<br>FS-FSS-VA       |                      | Replication        |             |                 |                 |                       |           |                                   |                    |                 |                |        |          |            |             |                         |  |
| Search for                               | $1\frac{A}{2}$ -     | Virtual Devices    |             | Clients         | Groups          |                       | TimeMarks | Replication                       | Physical Resources | Client Agents   | Settings       |        |          |            |             |                         |  |
| <b>E FS-FSS-VA</b><br>Customer: IAIT     | $\mathbf{H}$         | i <b>E</b> History |             | c<br>$\alpha$ . | $\frac{\pi}{2}$ |                       | $A - B -$ |                                   |                    |                 |                | $\top$ | $\equiv$ | Search for |             | $\alpha$                |  |
| 181.62 GB (71%) free of 255.99 GB        | 206                  | Type               |             | Replica Server  |                 | Replica IP<br>Address |           | Virtual Device                    |                    | VID<br>Priority |                |        | Group    |            |             | Replication<br>Interval |  |
| FS-FSS-VA-2<br>п                         | $\circ$              | Outgoing           | FS-FSS-VA   |                 |                 |                       |           | 127.0.0.1 SANDisk-00003           |                    | $\circ$         | $\overline{3}$ |        |          |            |             | 10 minutes              |  |
| 501.99 GB (98%) free of 511.99 GB        | $\Omega$             | Incoming           | FS-FSS-VA   |                 |                 |                       |           | 127.0.0.1 FS-FSS-VA-SANDisk-00003 |                    |                 |                |        |          |            |             |                         |  |
|                                          |                      |                    |             |                 |                 |                       |           |                                   |                    |                 |                |        |          |            |             |                         |  |
|                                          |                      | Showing 2 entries  |             |                 |                 |                       |           |                                   |                    |                 |                |        |          |            |             |                         |  |
| <b>A</b> FreeStor Servers (FSS)          |                      |                    |             |                 |                 |                       |           |                                   |                    |                 |                |        |          |            |             |                         |  |

**Über den Reiter "Replication" informieren sich die zuständigen Mitarbeiter über die konfigurierten Replikationen**

ter, Geräte und Storage Pools und unter "Client Agents" lassen sich die bereits erwähnten IMA, SnapShot- und DiskSafe-Agents verwalten.

Der Bereich "Settings" schließlich stellt eines der Herzstücke des Web-basierten Managementwerkzeugs dar. Hier haben die Administratoren sowohl die Möglichkeit, globale Konfigurationsoptionen wie die Systemzeit, den Fibre Channel- beziehungsweise iSCSI-Target-Mode und die für iSCSI-Verbindungen zu verwendenden Netzwerkinterfaces festzulegen, als auch serverspezifische Einstellungen zu definieren. Zu den globalen Einstellungen gehören neben den bereits

Stelle bei Bedarf auch den so genannten MicroScan. Dieser eliminiert während der Datenübertragungen Ineffizienzen auf Anwendungs- und File-System-Ebene und verbessert so die Leistung der Replikationen und Disaster Recovery-Vorgänge.

Was die server-spezifischen Einstellungen angeht, so können die Administratoren unter den Settings Failovers konfigurieren, die Deduplizierungsfunktion einrichten, das Netz und die Dienste neu starten, den Server rebooten oder herunterfahren, Diagnosedateien für den Support herunterladen, Patches für die Storage-Server einspielen und die Netzwerkeinstellungen vornehmen. Darüber hinaus lässt sich an gleicher Stelle der Hostname des Speicher-Servers festlegen und es ist auch möglich, das Load-Balancing zu konfigurieren, lokale Benutzerkonten zu verwalten, das Root-Passwort zu ändern und iSCSI-User anzulegen.

#### **Die Analysefunktionen**

Der nächste Hauptpunkt setzt sich mit den bereits erwähnten Analysefunktionen auseinander. Dabei haben die Verantwortlichen Gelegenheit, diverse InventoryAnsichten zu den vorhandenen Servern, virtuellen Geräten, physikalischen Devices, Klienten und Kunden (für Multi Tenancy-Umgebungen, also Installationen mit mehreren Mandanten) aufzurufen. Unter "Capacity Management" finden sich im Gegensatz dazu Informationen über den vorhandenen physikalischen und virtuellen Speicher, die Storage Pools, die Snapshot-Ressourcen und vieles mehr.

Interessanter stellt sich der Punkt "Performance Monitoring" dar, der genau über die Leistung (Durchsatz, IOPS und Latenz) der virtuellen und physikalischen Geräte, der Clients, der Fibre Channel-Targets sowie der iSC-SI-Targets und ähnliches informiert. Das gleiche gilt für den Server-Durchsatz. Der "Service Status" schließlich hält die Administratoren darüber auf dem Laufenden, wie der Failover-Status ist, wie es mit den TimeMarks auf den einzelnen Servern aussieht und ob die Replikationsvorgänge auf Geräten, Clients und Servern erfolgreich abgelaufen sind.

Unter "Server Load" stehen den IT-Mitarbeitern detaillierte Daten zur CPU-Last, der Speichernut-

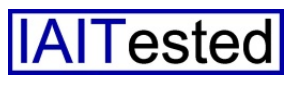

zung, der Auslastung der System-Disks und dem Netzdurchsatz der einzelnen Server zur Verfügung. Von besonderem Interesse ist aber wohl der Bereich "Trends", denn dieser zeigt für die letzte

Rules" können im Gegensatz dazu zum Einsatz kommen, um die Administratoren zu benachrichtigen, wenn der Speicher vollläuft, ein Failover stattfindet, die Nutzung der Snapshot Ressourcen

von in der Vergangenheit gesammelten Nutzungsdaten den künftigen Speicherverbrauch zu extrapolieren.

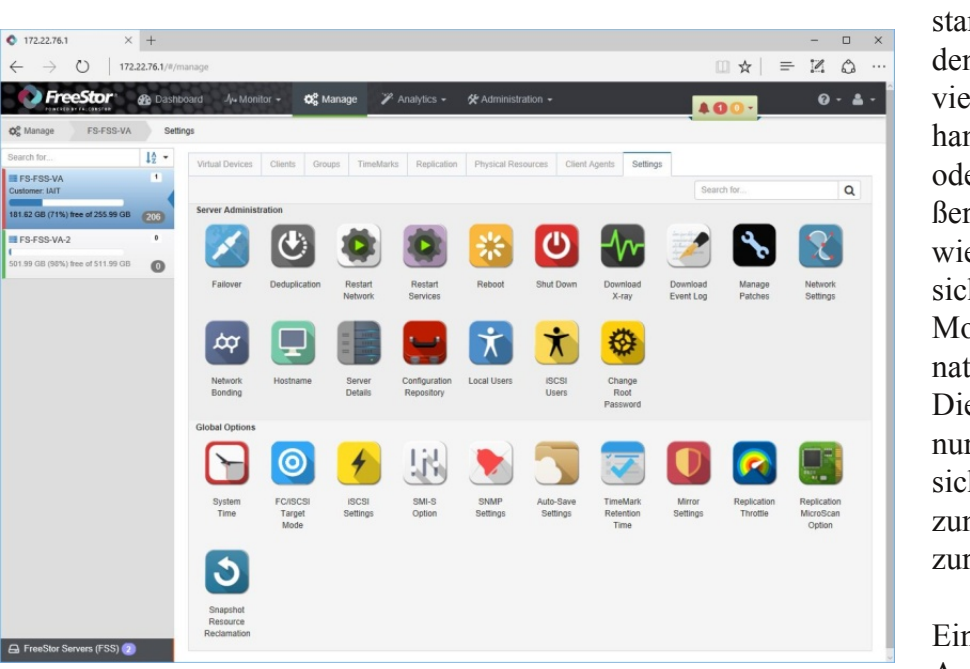

**Der Reiter mit den Einstellungen dient nicht nur zum Konfigurieren der einzelnen Server, sondern bietet auch Settings für das Gesamtsystem**

Woche, den letzten Tag, die letzten Stunden und in Echtzeit an, wie sich die Kapazität, die Auslastung und die Leistung einzelner Server sowie virtueller oder physikalischer Devices entwickelt haben.

Die Anzeige lässt sich dabei jederzeit genau an die Anforderungen der jeweiligen Benutzer anpassen. Die TrendÜbersicht stellt auch detaillierte Daten zur Client-Perfomance und zur Speicherkapazitätsentwicklung dar.

Über die "Smart Rules" lassen sich die oben genannten Regeln definieren, die beispielsweise Verwendung finden, um automatisch Benachrichtigungsmeldungen zu verschicken, wenn auf einem Server oder einem Client bestimmte Grenzwerte – zum Beispiel bei der Latenz – unterschritten werden. Die "General

exzessiv oder die Prozessorlast zu hoch ist, ein Netzwerkfehler auftritt, ein Server nicht mehr antwortet und vieles mehr. Der Hersteller hat hier schon eine große Zahl von Regeln vordefiniert, es besteht bei Bedarf aber auch die Möglichkeit, eigene hinzuzufügen.

Unter "Alerts" finden die zuständigen Mitarbeiter eine Liste mit den aktuellen und vergangenen Alarmmeldungen. Diese lässt sich nach Servern, Bedeutungsgrad der Meldung und der Regel, die den Alarm ausgelöst hat, filtern. Es ist hier bei Bedarf auch möglich, Alarme zu bestätigen.

Die Voraussage der voraussichtlichen zukünftigen Speichernutzung stellt ein Highlight der Analytics-Funktion von FreeStor dar. Sie versetzt die zuständigen Mitarbeiter dazu in die Lage, anhand Dabei gibt die Lösung an, wie stark die Speicherauslastung jeden Tag wachsen wird und wie viele Tage es dauert, bis der vorhandene Speicher zu 90, zu 95 oder zu 100 Prozent voll ist. Außerdem zeigt das Tool auch an, wie voll der Speicher voraussichtlich in einer Woche, einem Monat, drei Monaten, sechs Monaten und einem Jahr sein dürfte. Die genannte Funktion steht nicht nur für die Speicherauslastung an sich, sondern auch für die Nutzung der Snapshot-Ressourcen zur Verfügung.

Eine Option zum Einsehen des Audit Logs gehört gleichfalls zum Leistungsumfang des Analysemenüs. Auch diese lässt sich wieder anhand von vielen Parametern filtern. Dazu gehören der Server, die durchgeführte Aktion, der betroffene Benutzer, die Zeit und vieles mehr. Eine Suchfunktion steht ebenso bereit.

#### **Administration**

Das Administrationsmenü, das alle Funktionen zum Verwalten der FreeStor-Umgebung selbst umfasst, schließt den Leistungsumfang des Browser-basierten Verwaltungswerkzeugs ab. Hier haben die zuständigen Mitarbeiter Gelegenheit, Speicher-Server zu ihrem Storage-System hinzuzufügen, Kunden- und Benutzerkonten anzulegen, die LDAPbeziehungsweise Active Directory-Settings anzupassen, Patches für den Management-Server einzuspielen, ihre Lizenz zu bearbeiten, Dateien mit dem Systemstatus für den Support herunterzuladen und die Konfiguration

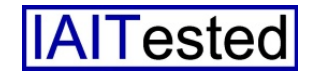

zum Versenden von E-Mail- und SMSAlerts vorzunehmen. Ein Feature zum automatischen Aktualisieren der Client Agents gehört ebenfalls noch zum Admi-

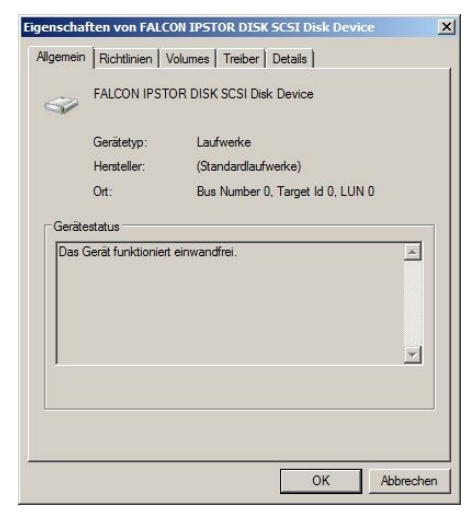

**Ein virtuelles Laufwerk auf dem Client**

nistrationsmenü. Ansonsten finden sich dort noch eine Hilfefunktion, eine Option zum Ändern des Login-Passworts und eine numerische Übersicht über die aktiven Alerts und Warnungen.

#### **Der weitere Test**

Nachdem wir uns durch den Funktionsumfang des Verwaltungswerkzeugs hindurchgearbeitet hatten, passten wir unsere Konfiguration im Test genauer an unsere Bedürfnisse an. So fügten wir diverse neue Clients unter Linux und Windows zur Speicherumgebung hinzu, richteten eine Replikation für eines unserer virtuellen Laufwerke ein (die sofort im Anschluss daran ihre Tätigkeit aufnahm), arbeiteten mit Snapshots, Mirrors sowie den Analysefunktionen und konfigurierten zum Schluss eine Failover-Umgebung mit unseren beiden Speicher-Servern

Was Failover-Konfigurationen angeht, so unterstützt FreeStor sowohl einfache Failover-Konfigurationen mit zwei SpeicherServern, als auch IO-Cluster mit einer Aktiv-Aktiv-Konfiguration und IO Multi-Cluster, die zwei IO Cluster umfassen (lokal oder verteilt). Die von uns getesteten virtuellen Appliances lassen sich allerdings nur für Failovers nutzen, deswegen richteten wir zum Abschluss des Tests die eben erwähnte Failover-Umgebung ein. Um eine solche zu realisieren, müssen die beiden virtuellen Appliances über entsprechende Netzwerkverbindungen verfügen, auf zwei unterschiedlichen ESXi-Servern laufen und auf eine gemeinsame Speicherbasis zugreifen. Außerdem müssen die Software-Versionen beider Server identisch sein.

Wenn diese Voraussetzungen erfüllt sind, wechseln die Administratoren auf dem ersten Server nach "Manage/Settings/Failover" und geben den Partner-Server an. Anschließend überprüft FreeStor, ob zwischen den Servern irgendwelche Konflikte bestehen, die noch ausgeräumt werden müssen, wie beispielsweise Speicherkomponenten, die nicht von beiden Systemen aus zugänglich sind. Sobald alle Probleme beseitigt wurden, geht es an die Konfiguration der virtuellen IP-Adressen, über die die Failover-Umgebung den Clients zur Verfügung steht. An gleicher Stelle richten die zuständigen Mitarbeiter auch die Heartbeat-Adresse ein, die zum Einsatz kommt, damit die Speicher-Systeme feststellen können, ob der jeweilige Partner noch online ist.

Jetzt benötigte das System nur noch die IPAdressen und Credentials der beiden ESXi-Server. danach wurde die Failover-Umgebung eingerichtet und aktiviert. Auch hier nahm die Konfiguration wieder nur zehn Minuten in Anspruch. Sie wird keinen erfahrenen Administratoren vor irgendwelche Herausforderungen stellen. Generell gilt, dass sich bei der täglichen Arbeit mit dem SDS-System beim Einsatz sämtlicher von uns getesteten Funktionen keine Schwierigkeiten ergaben und dass die Arbeit mit den Systemen unkompliziert vor sich ging.

#### **Fazit**

Im Test gelangten wir zu der Erkenntnis, dass sich die FreeStor-Umgebung von FalconStor ungewöhnlich einfach in Betrieb nehmen und nutzen lässt. Für den Einsatz der SDS-Plattform ist nur wenig Training erforderlich und Spezialkenntnisse werden ebenfalls kaum gebraucht. Der Zeitaufwand für die Implementierung und Konfiguration des Systems im laufenden Betrieb hielt sich stark in Grenzen und es stellte auch kein Problem dar, in der Speicherumgebung Updates einzuspielen, um sie auf dem aktuellen Stand zu halten.

Trotz der verhältnismäßig einfachen Bedienung bringt das System praktisch alle Funktionen mit, die im Unternehmensumfeld benötigt werden. Dazu gehören Snapshots, Replikationen, Spiegel, Caches und Hochverfügbarkeitsfunktionen. In einem der nächsten Releases wird der Hersteller zudem auch noch ein Tiered-Storage-Feature hinzufügen, das selbstständig häufig genutzte Daten erkennt und diese dann automatisch auf die schnellsten verfügbaren Speicherkomponenten verschiebt. Damit werden die Administratoren dann in der Lage sein, ihre Storage-Umgebungen so effizient wie möglich zu nutzen.

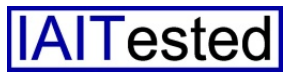